## Step 3 Export data to MongoDB

## **Export histories**

1. Go to the selection folder and create a new ord selection.

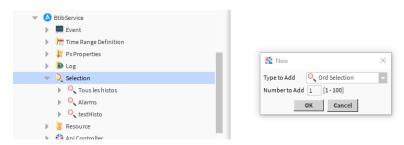

2. Fill the ord to select histories.

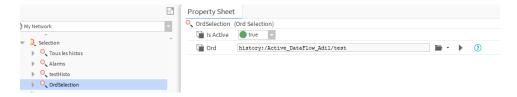

3. Go the the strategies folder and create a data flow strategy.

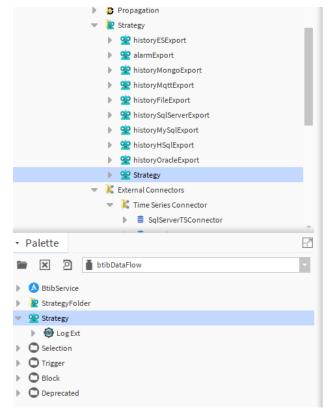

4. Add a selection block.

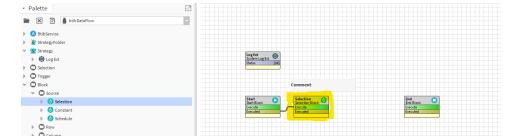

5. Then a trigger block.

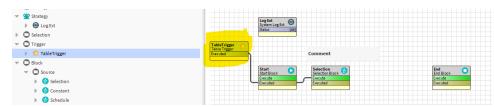

6. And finally a elasticsearch export block.

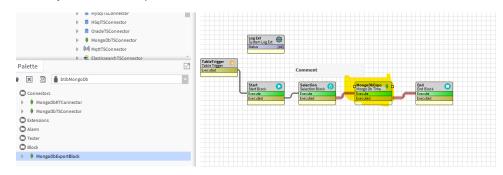

7. Configure the export block.

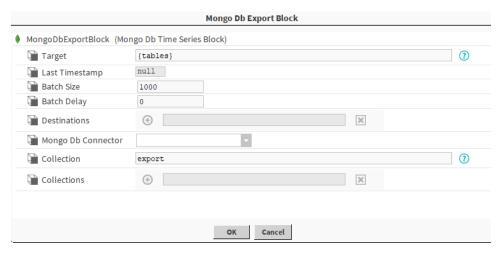

8. Enable the log ext.

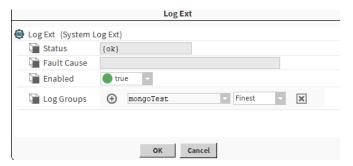

9. Choose the selection we created before.

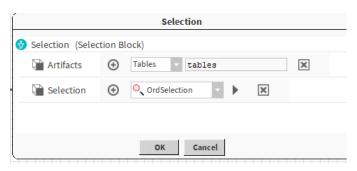

10. Open the logs console.

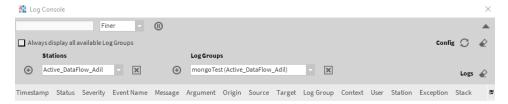

- 11. Then trigger the export.
- 12. You should see the output on the console.

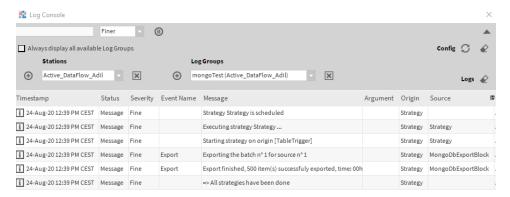

13. Now verify data on mongo compass.

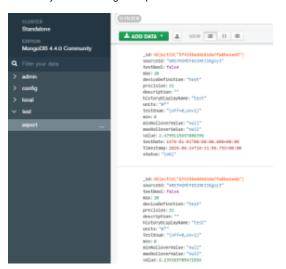